# Google Meet 操作手冊

## ■ 一.以 訪客身分 登入 Google Meet

二.研習注意事項

三.系統各項功能介紹

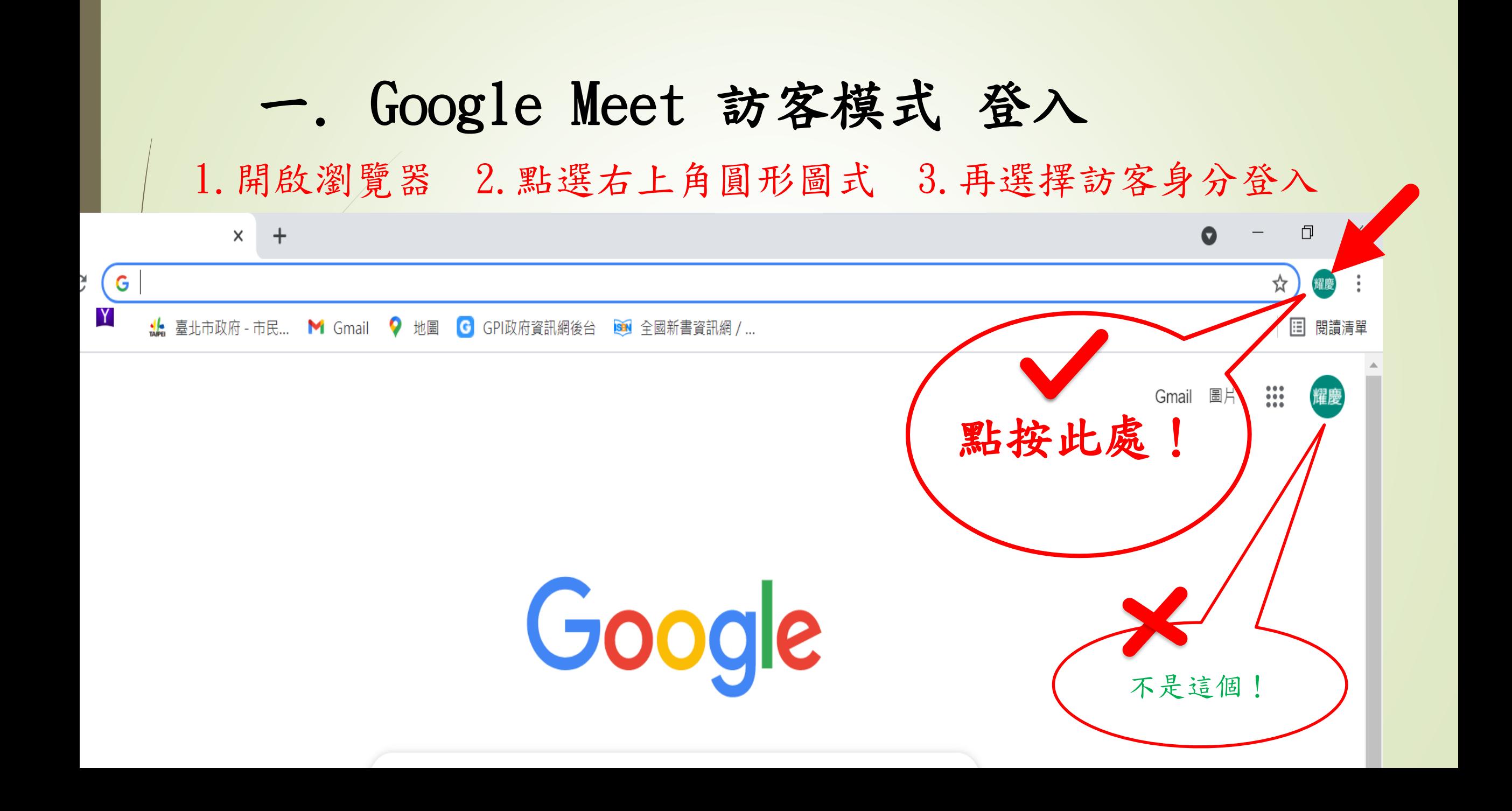

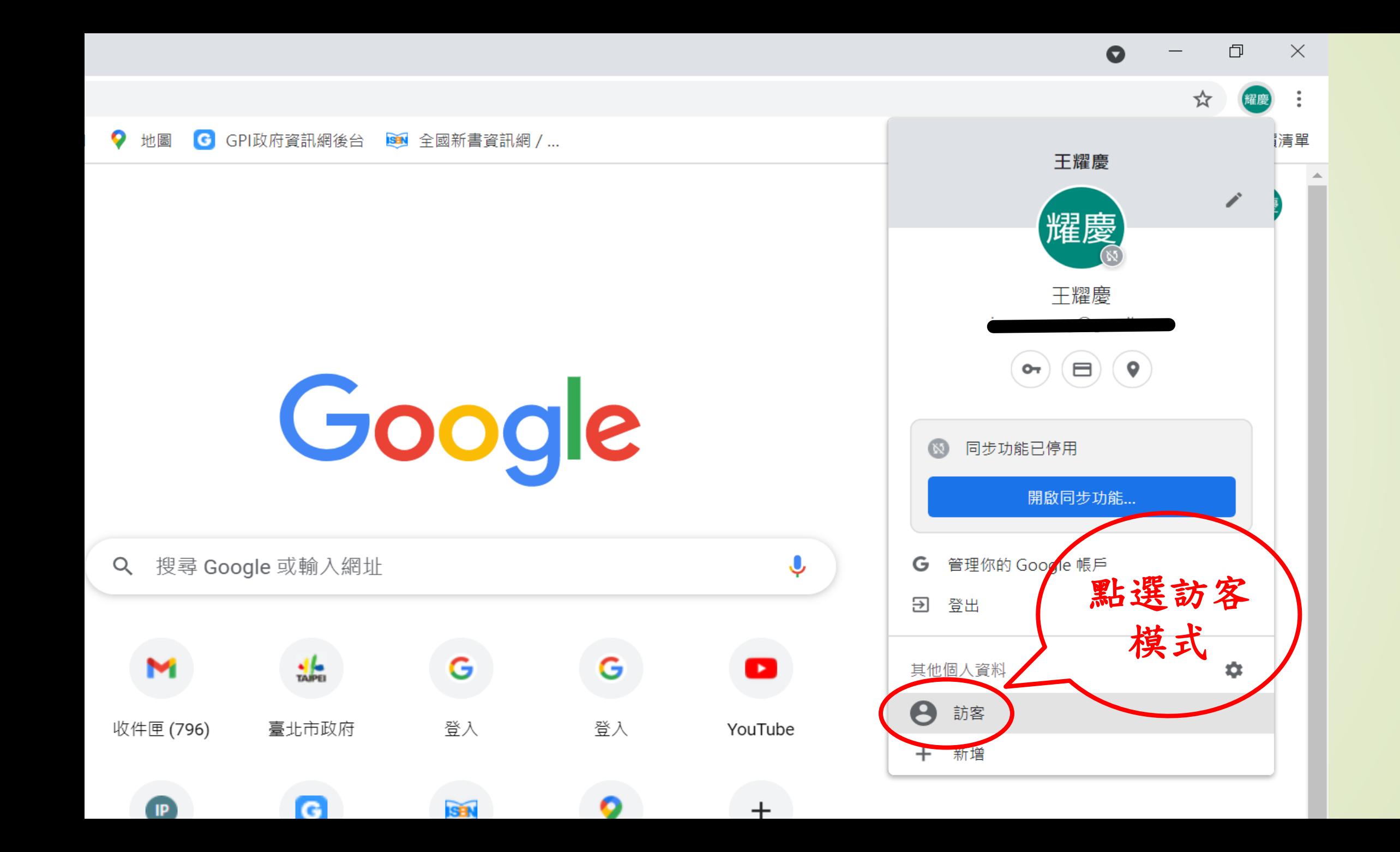

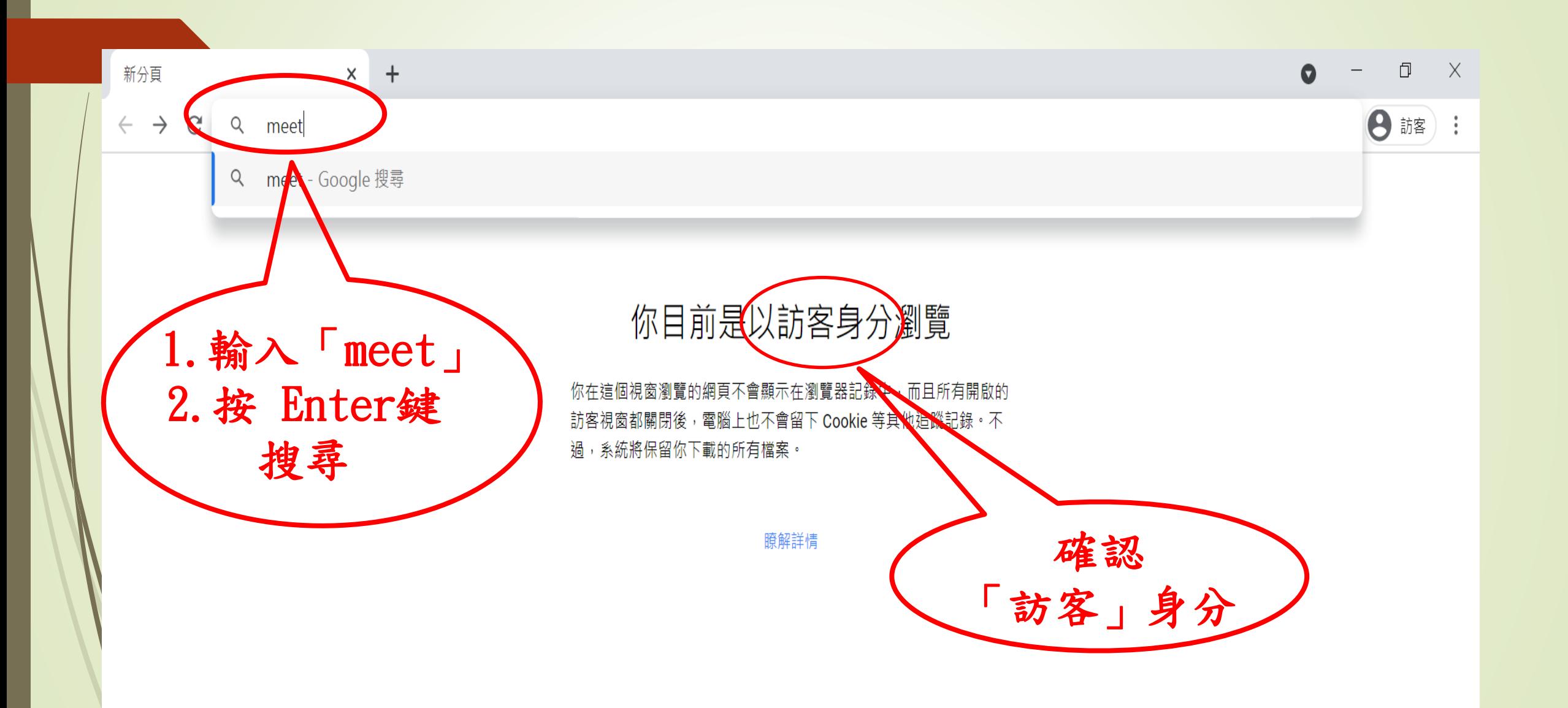

meet - Google 搜尋  $\times$ G

點選「Meet」

Gangole

視訊程式

 $\mathcal{C}$ <u>■ google.com/search?g=meet&og=meet&ags=chrome..69i57.827j0j1&sourceid=chrome&ie=UTF-8</u>  $\leftarrow$ 

工

■ 影片 ♡ 地圖 Q 全部 2 圖片 囸 新聞 :更多

約有 2,900,000,000 項結果 (搜尋時間: 0.54 秒)

https://meet.google.com ▼ 翻譯這個網頁

 $\div$ 

**Meet** 

meet

Real-time meetings by Google. Using your browser, share your video, desktop, and presentations with teammates and customers.

免費的視訊會議服務 你可以透過瀏覽器或行動應用程式 使用Google Meet (原名為 ...

瞭解Meet 的新版面配置 瞭解Meet的新版面配置. 我們根據 意見簡化了Google Meet 的電腦 ...

Google Meet (formerly

Enogle Meet

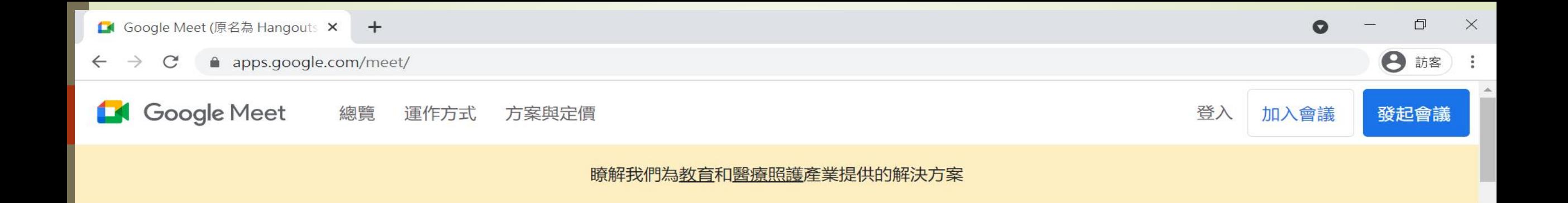

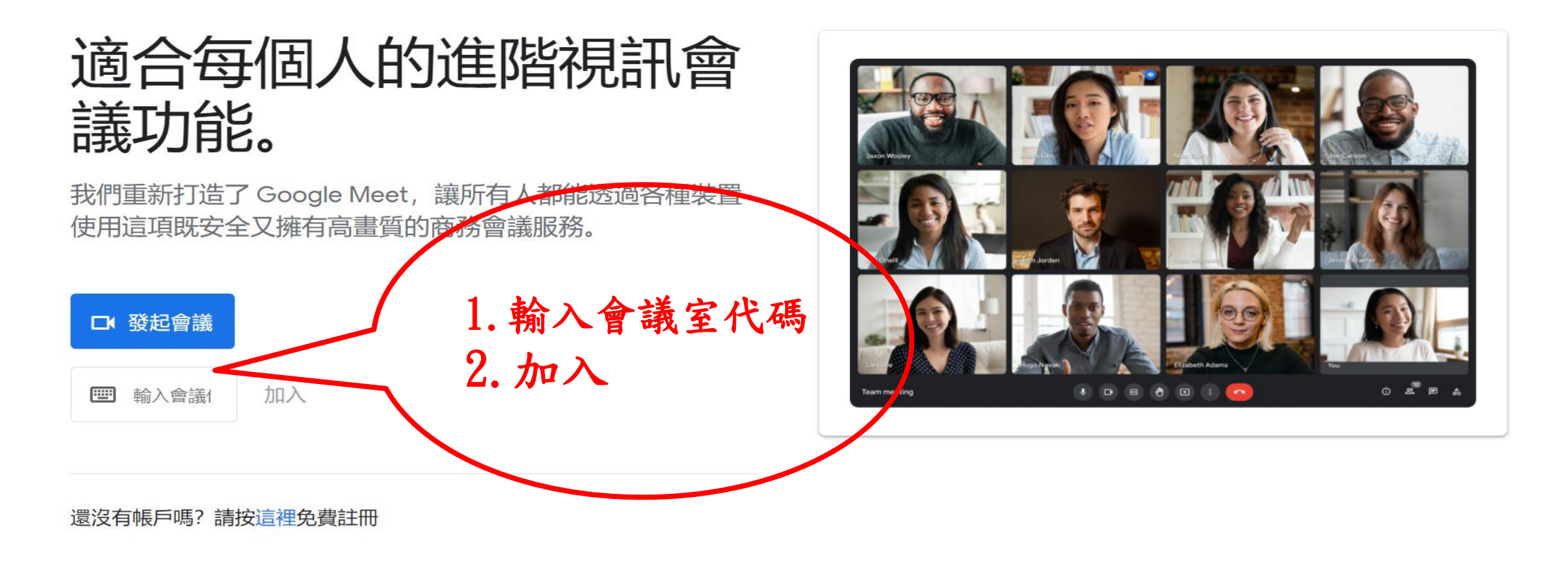

e

 $C_{\rm B}$ 

PE

 $\circ$ 

LINE

e

耳

易英人口的三

上午 09:57

2021/8/4

喝

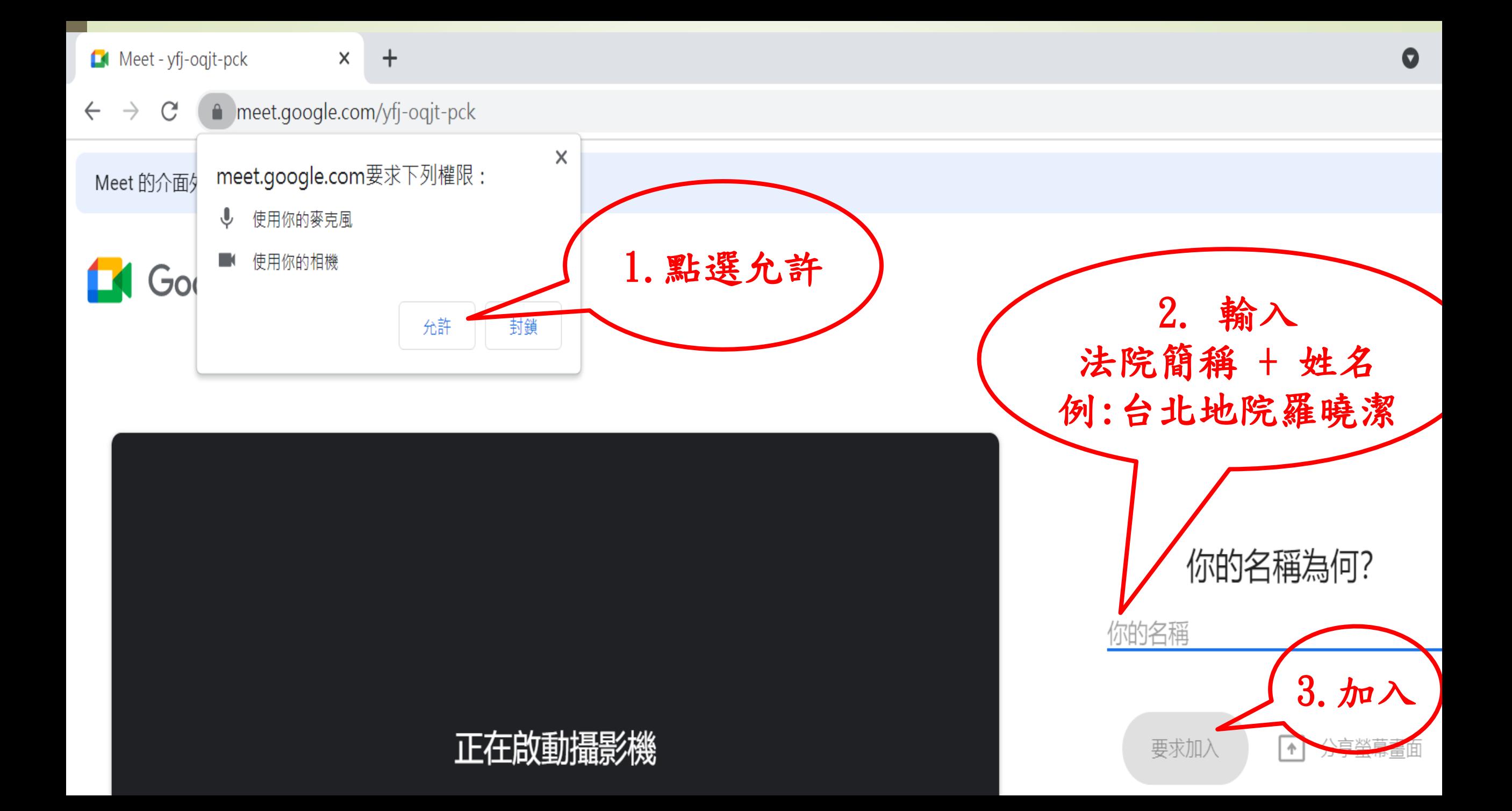

### **二. 研習注意事項**

 研習期間每天上下午課前20分鐘連線加入,並請稍候由 班務人員點選同意後加入。

■ 請每天上下午第1節時,於系統右下角 即時訊息 目

輸入 法院(簡稱)+姓名 簽到。

■課程中請保持一攝影鏡頭開啟(核對出席情形)

-麥克風關閉(除回應、詢問外)

每節課離席(或遲到)超過15分鐘,該節不計入研習時數。

■ 研習課程除非經講座同意,請勿錄音錄影、重製或散播 相關影音檔案。

■講義電子檔將以email或line傳送,恕無法提供紙本講義。

# 上課簽到 – 每天上下午各1次 ▶ 於右下角 點選即時訊息 輸入 法院簡稱+姓名

stone ace正在分享螢幕書面

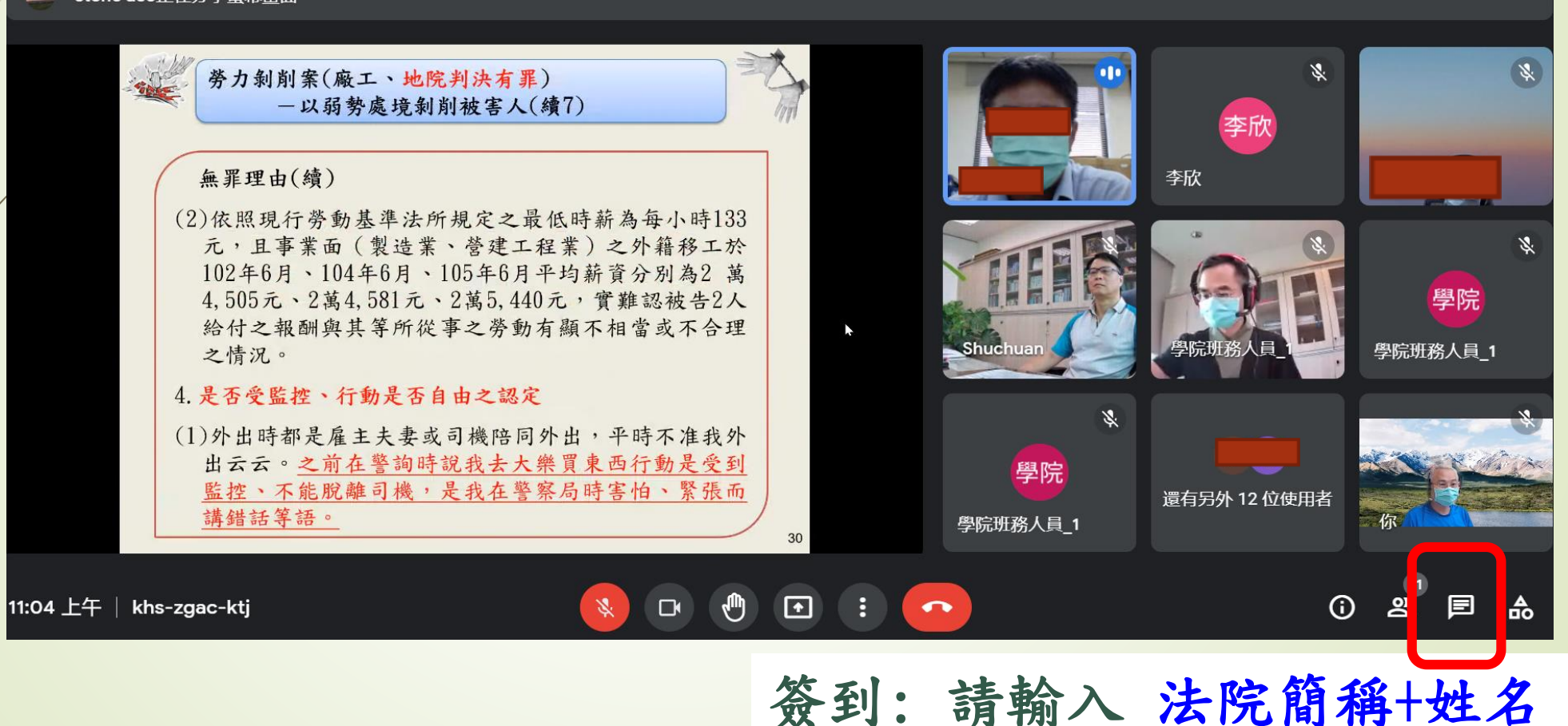

三.系統各項功能介紹

#### stone ace正在分享螢幕書面

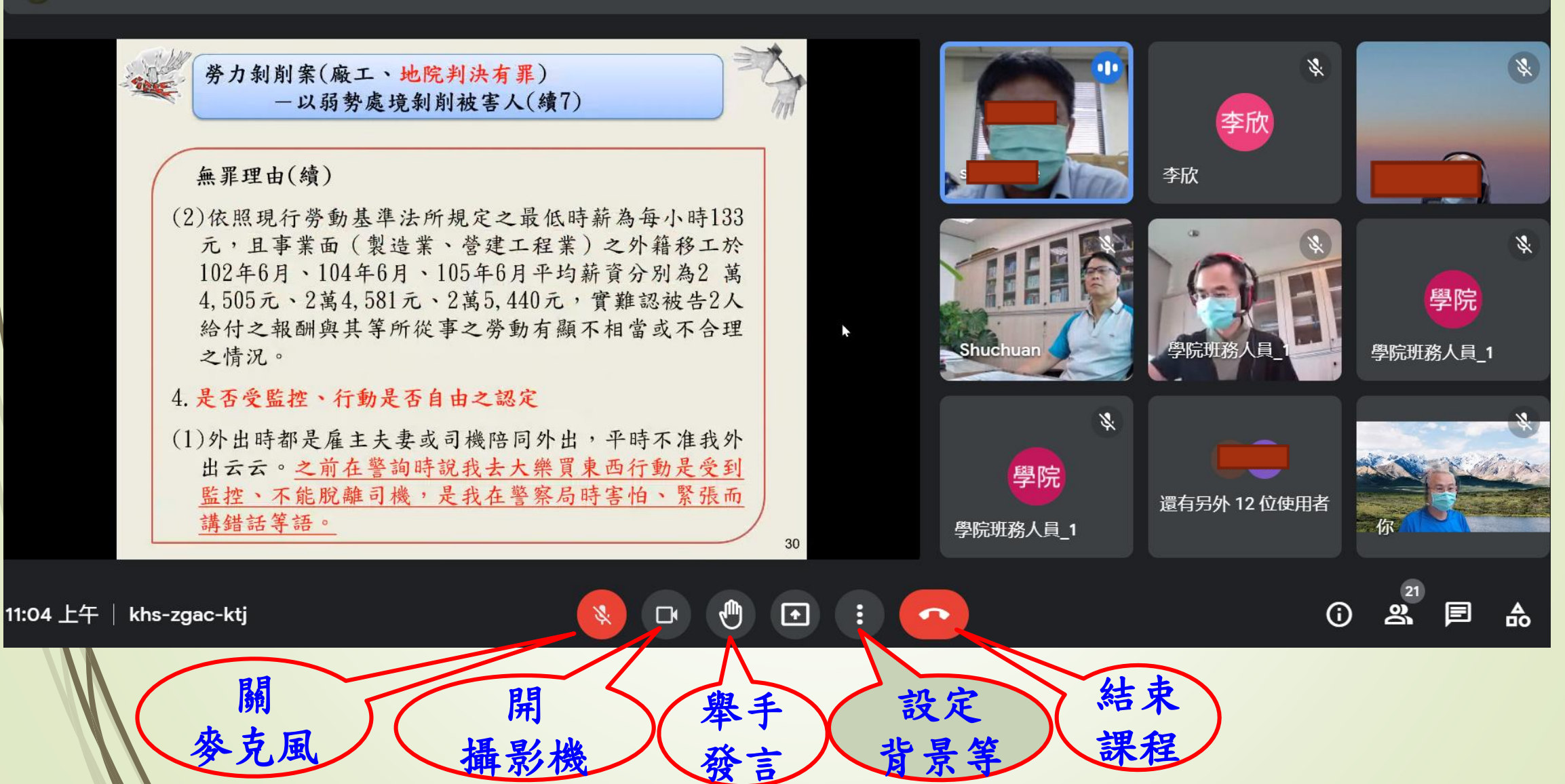

全螢幕放大檢視

### 於講座PPT講義上, 連續快按2次左鍵 (double click)

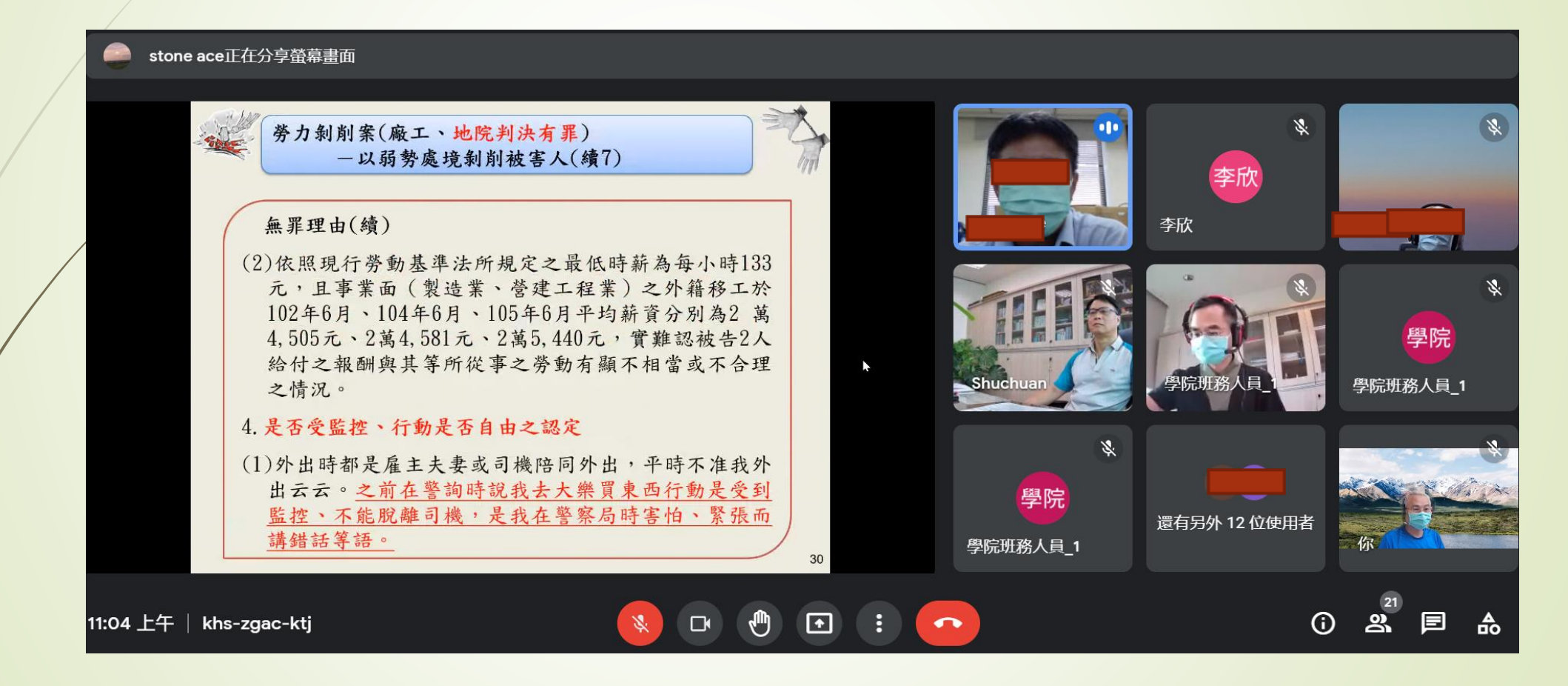

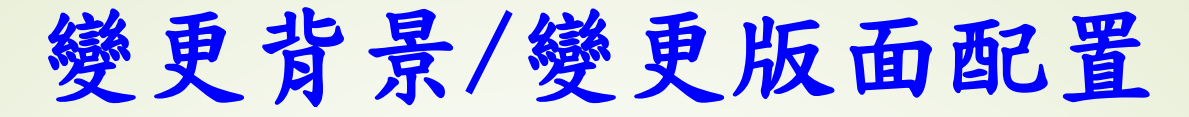

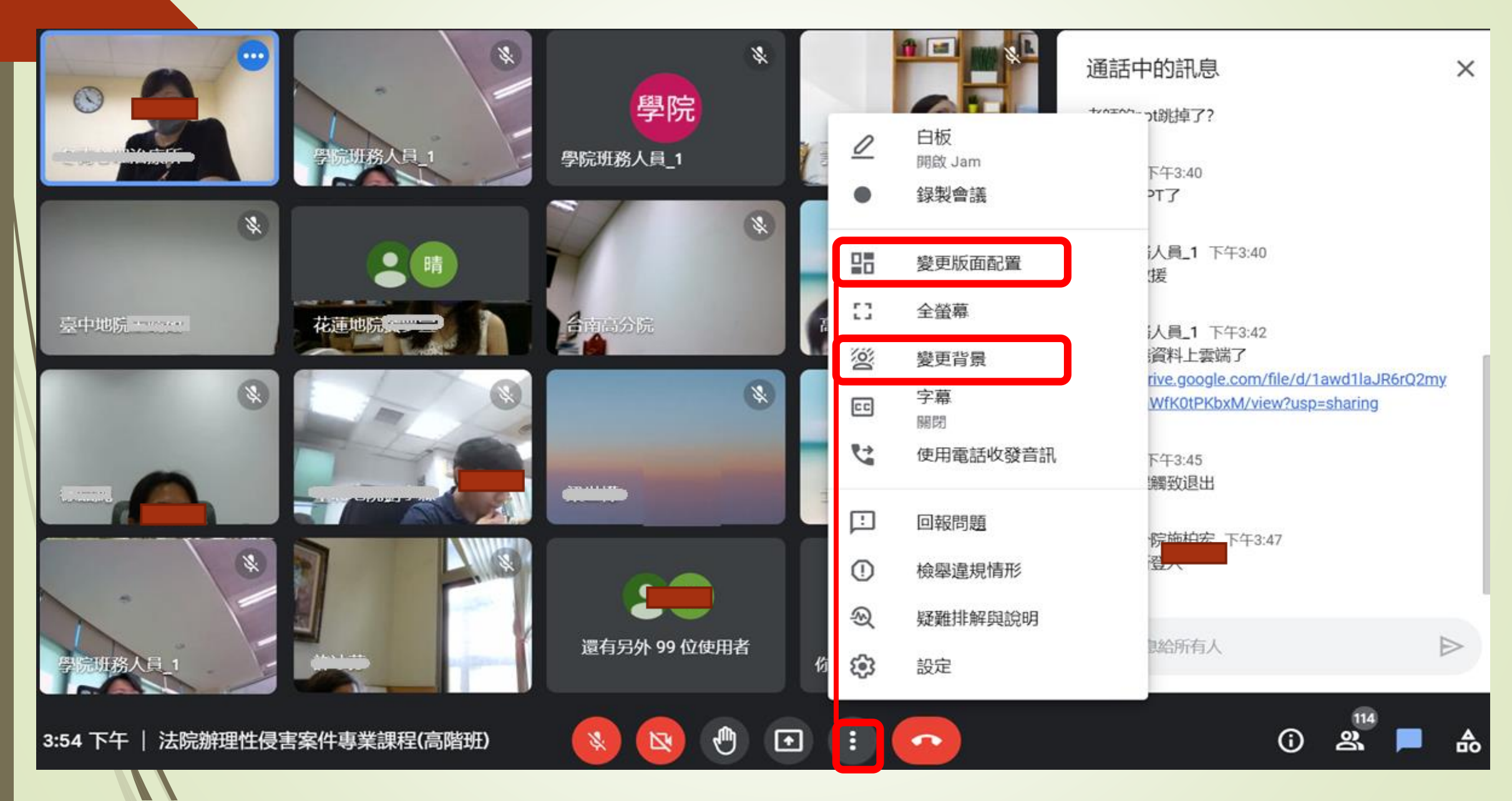

功能介紹

#### stone ace正在分享螢幕畫面

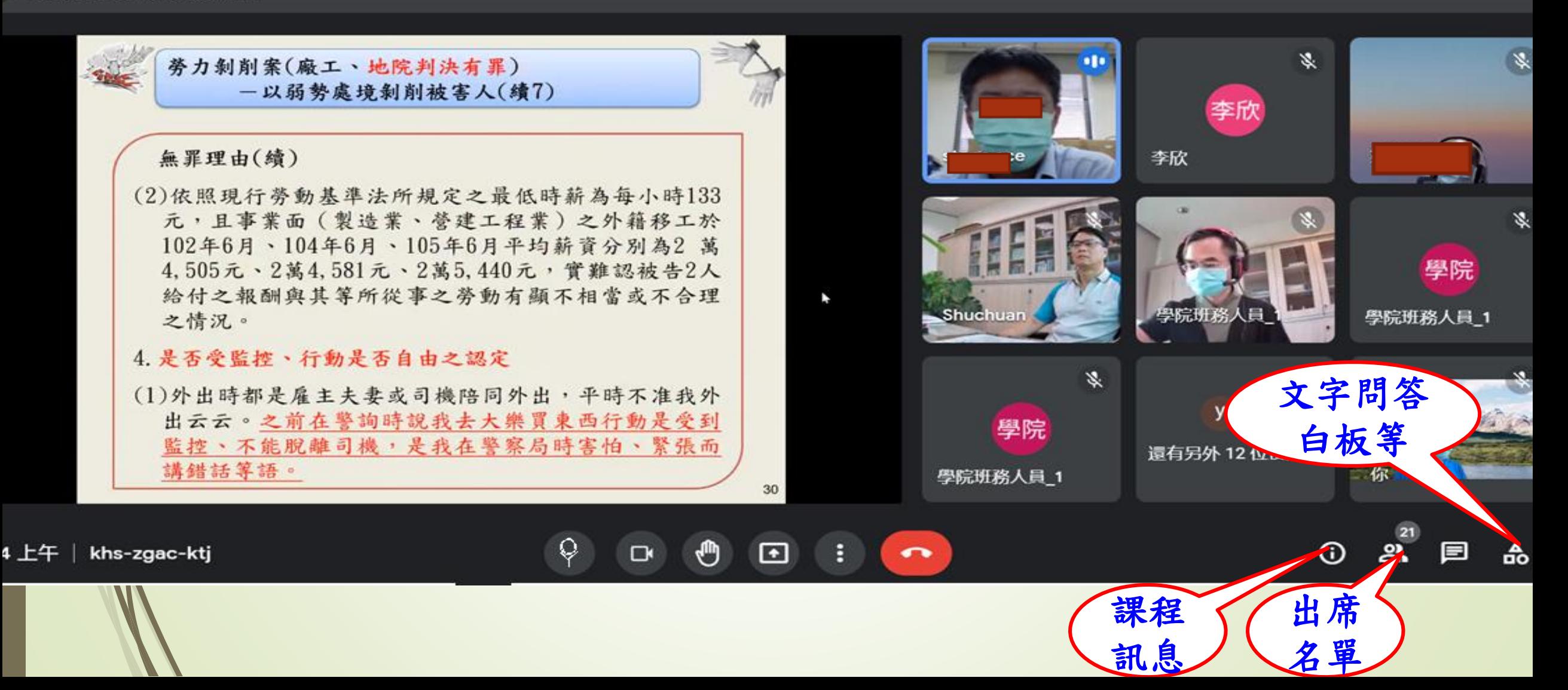

# 即時通訊

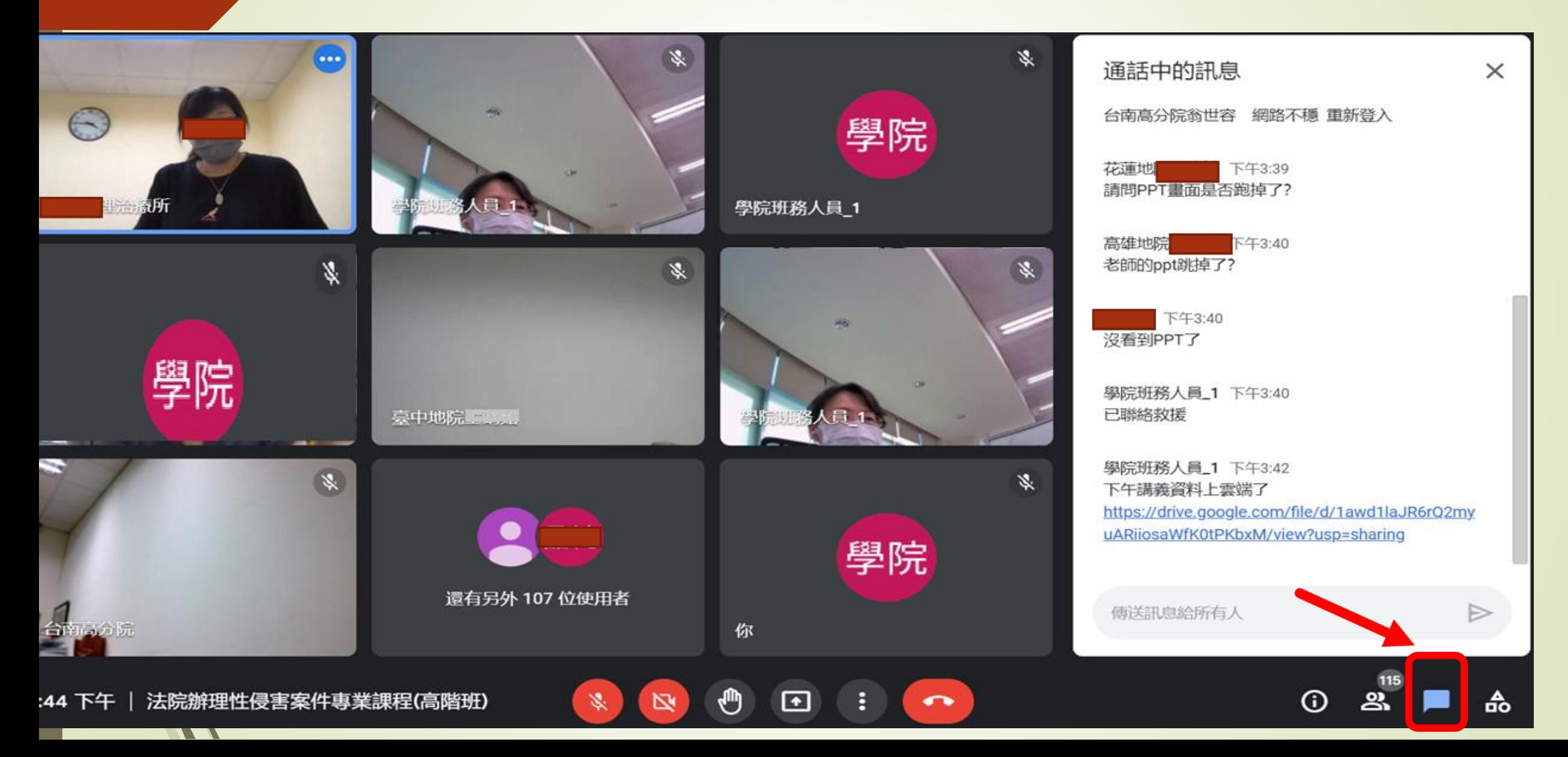

# 問答及分組討論室

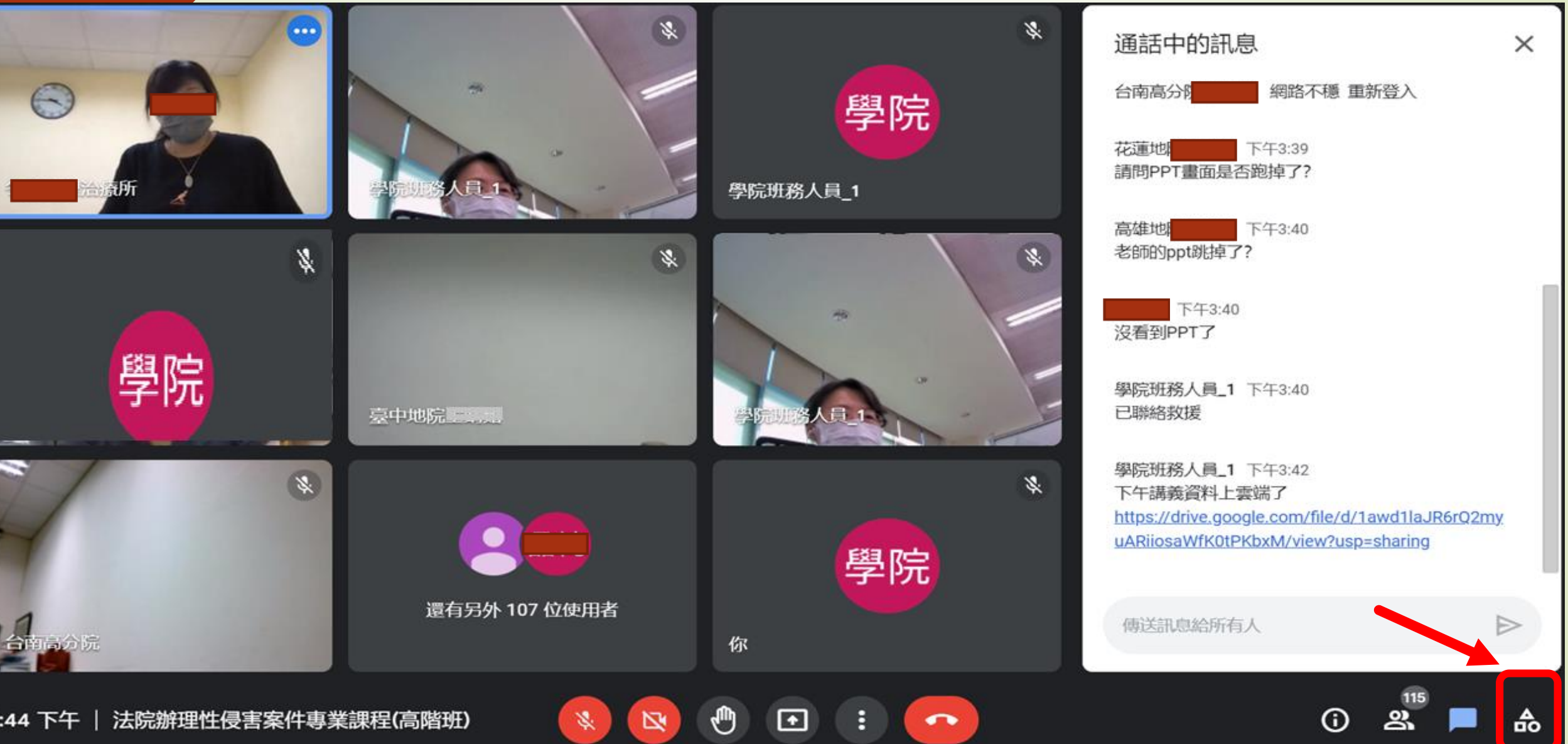

## 文字問與答

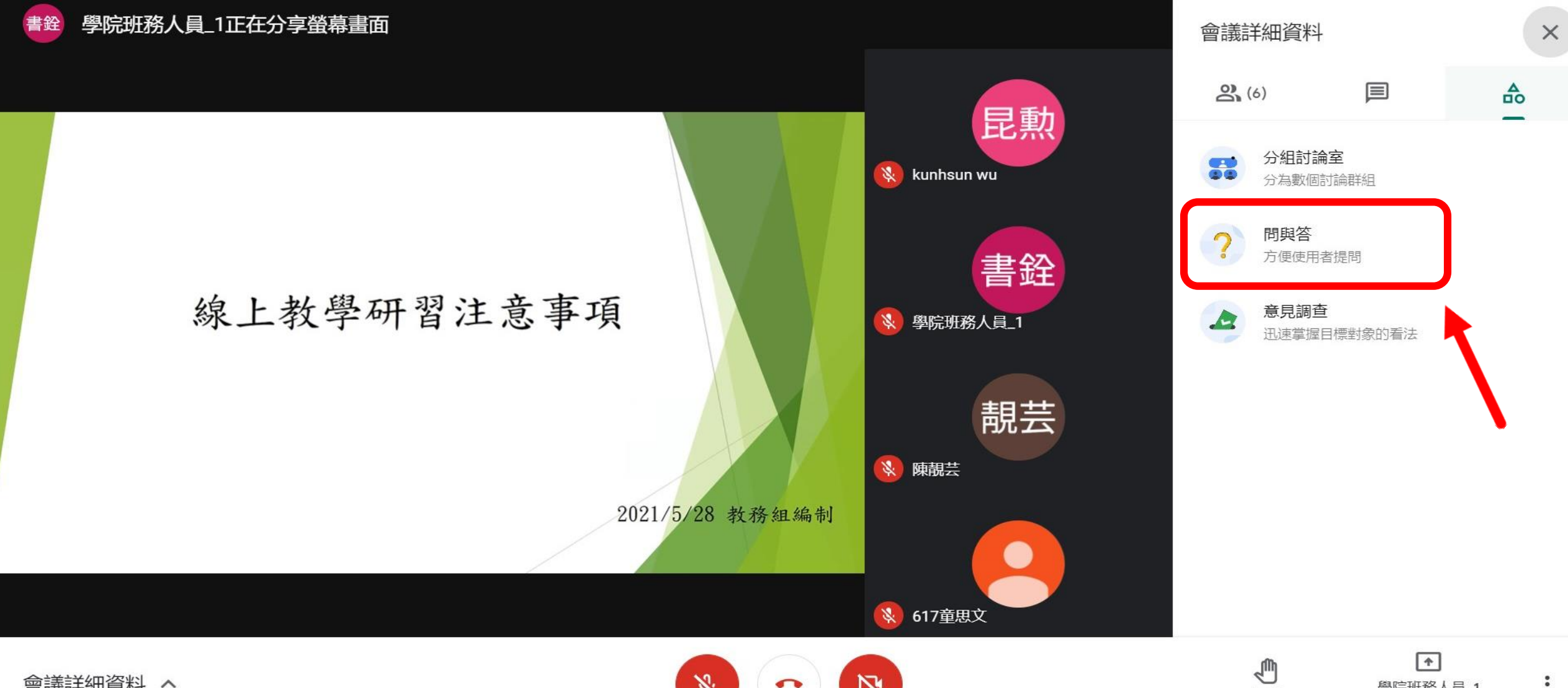

 $\bullet$ 

奥尼亚亚黎人里 1

 $\ddot{\cdot}$ 

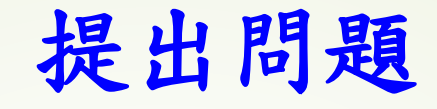

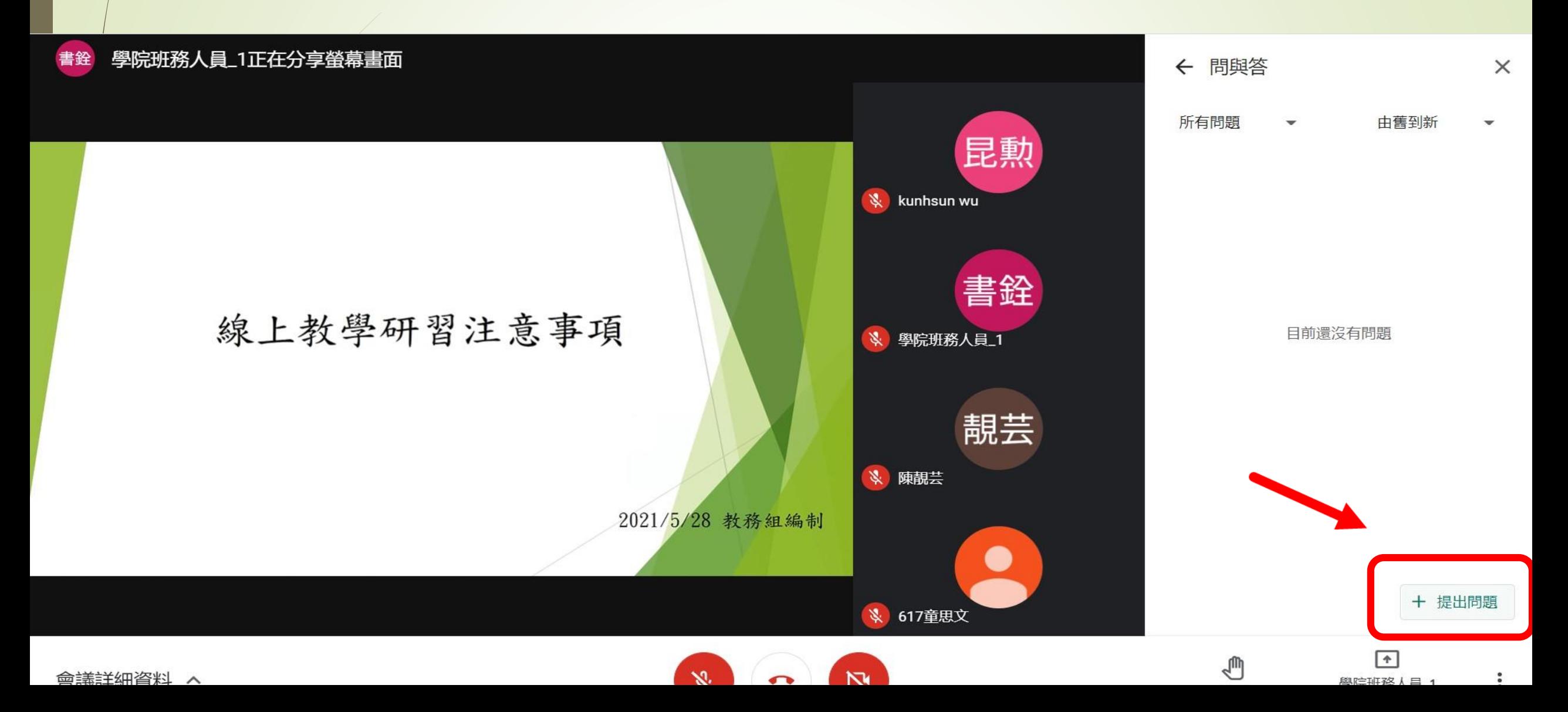

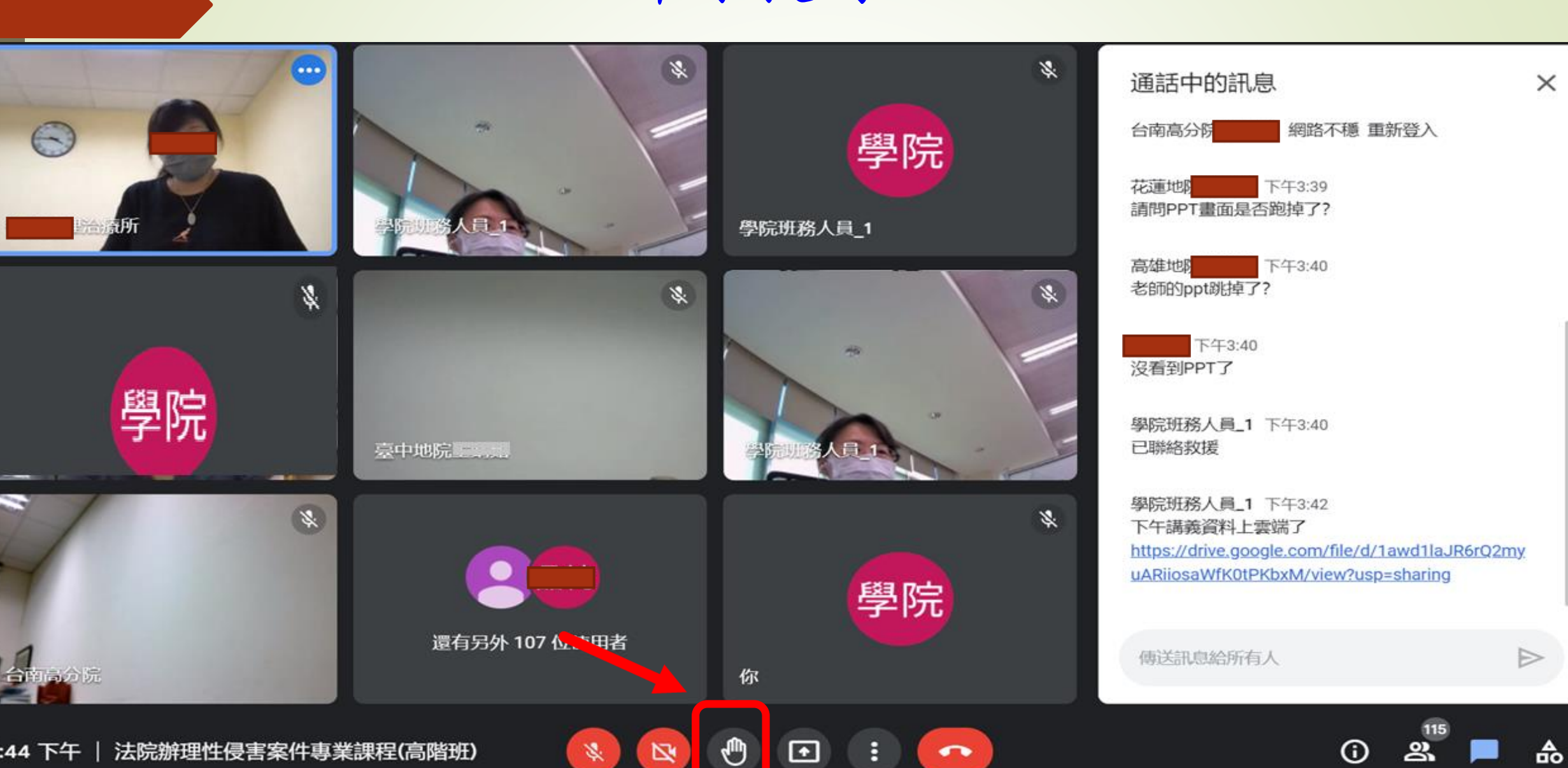

N

 $\mathbf{r}$ 

舉手提問

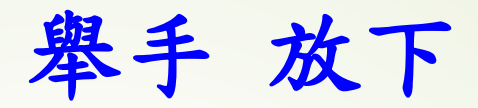

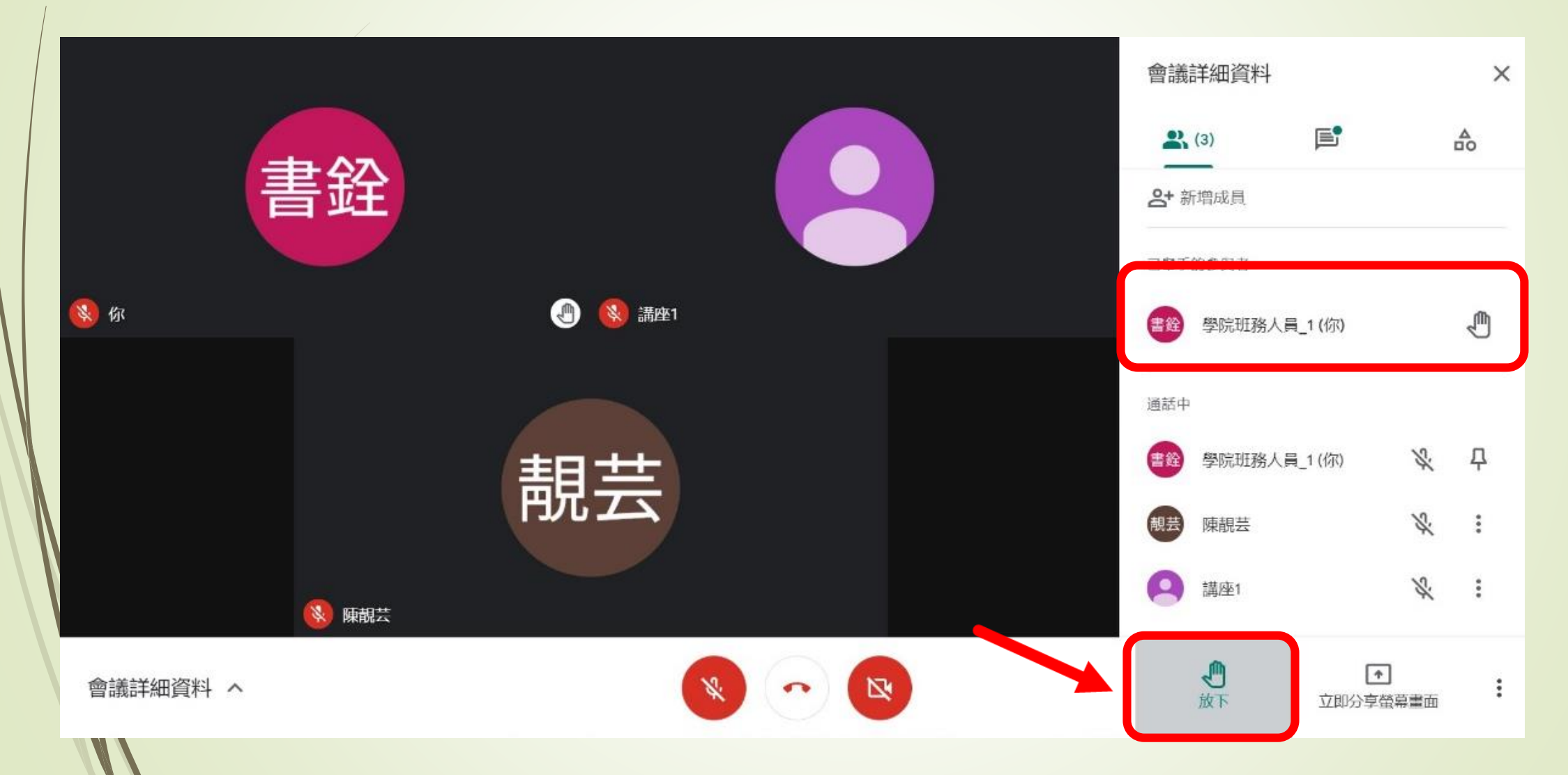

#### 舉手功能提醒

■講座播放PPT時,無法立即看到舉手 的研習人員,若需提問,盡量用問與 答功能,方便老師下課時查看,下節 上課後可立即回覆.

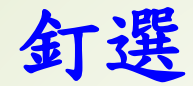

#### 若僅要放大顯示講座視窗畫面,可將游標移至講座,點選釘選

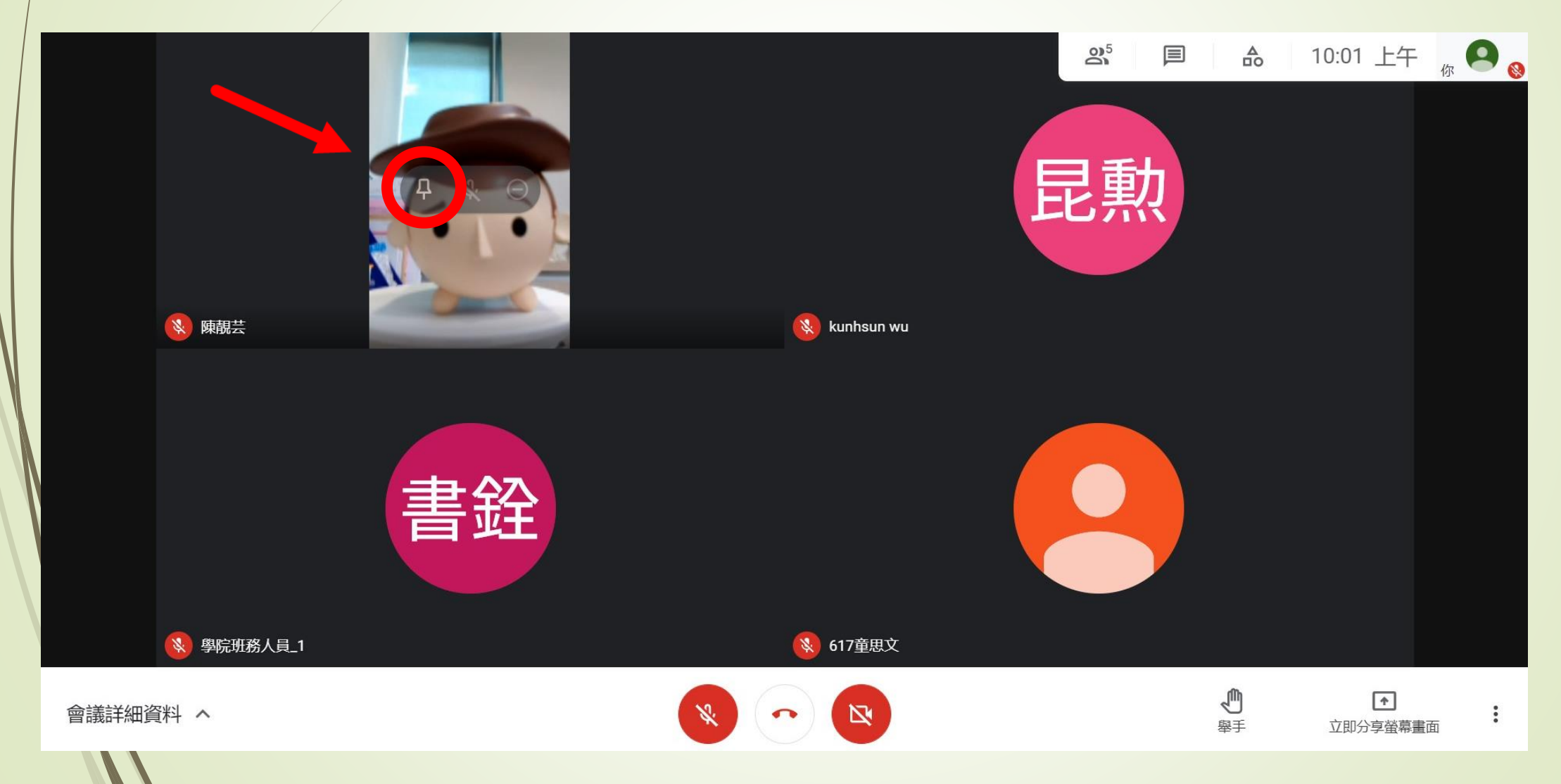

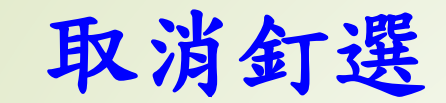

#### -將游標移至畫面,點選即可取消

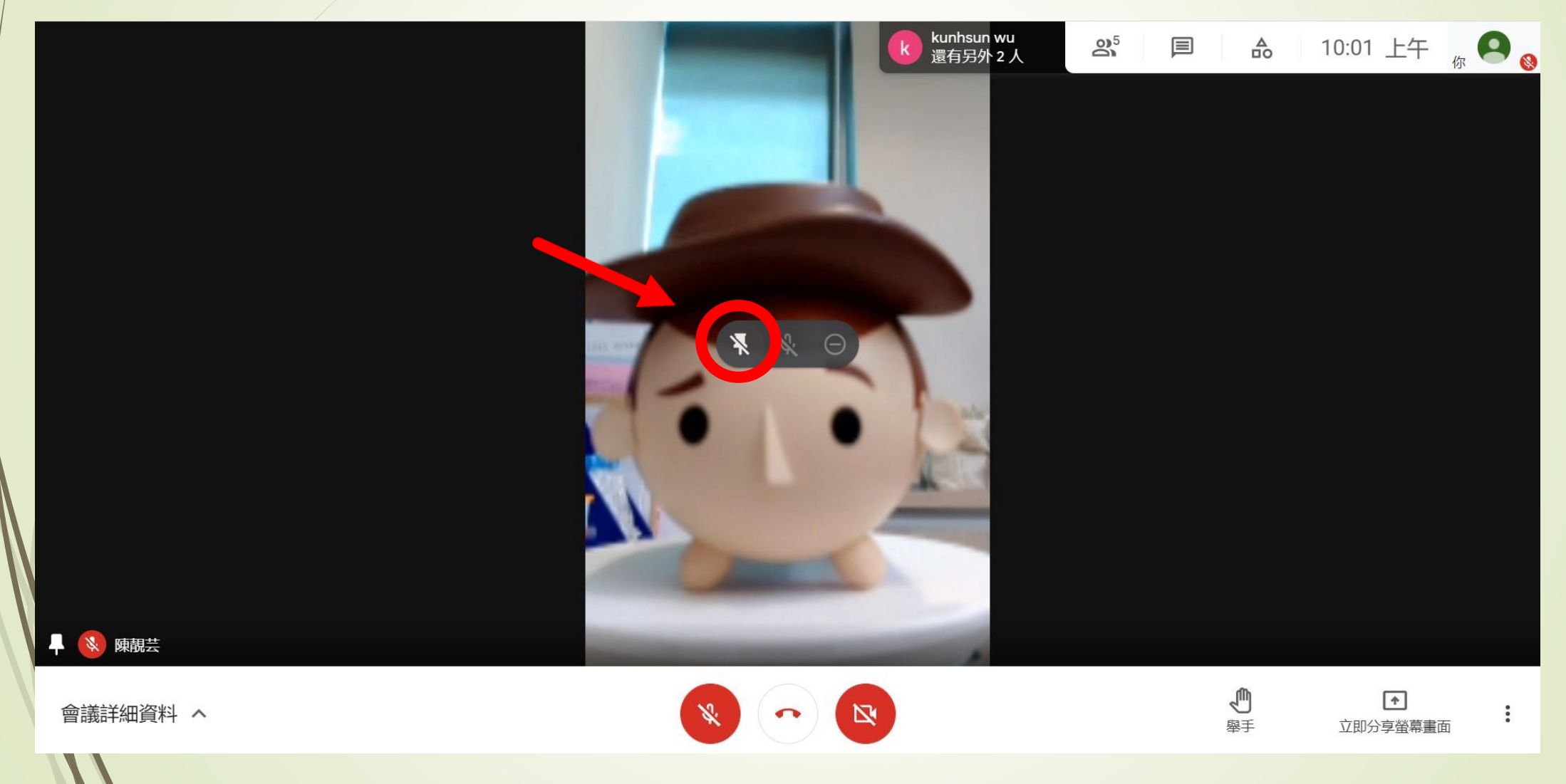